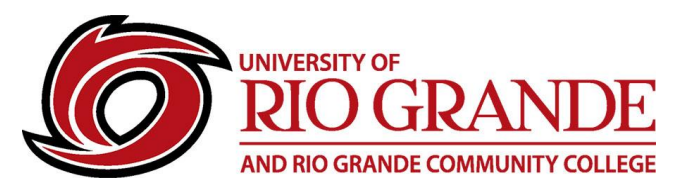

# **RioNET Wi-Fi Connections**

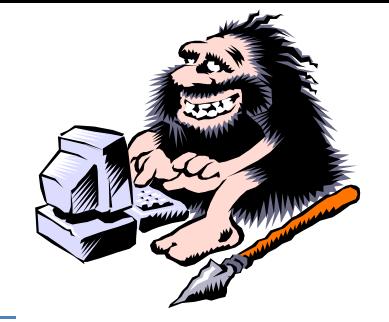

Campus Computing & Networking has designed and implemented an extensive Wi-Fi network deployment for the Rio Grande, Jackson, McArthur, and Meigs Center campuses, providing Internet access to faculty, staff, students, and guests.

## **eduroam (For Faculty, Staff, & Students)**

eduroam provides secure Internet access and allows users to connect to other eduroam Wi-Fi networks at other institutions worldwide. RioNET users must first complete a successful campus eduroam connection on a mobile device before attempting to use that specific device at another location. eduroam security is device and user specific.

- 1. Select the **eduroam** Wi-Fi network
- 2. Type your RioNET email address and password
	- a. If using an Android based device, the Identity field is your RioNET email address, and the Anonymous Identity field should remain blank
- 3. If prompted, accept/trust the offered security certificate
	- a. If using an Android/Chrome based device, you may need to select the option to Do Not Validate the certificate
- 4. Once successfully connected on Rio Grande's eduroam wireless network, that device may connect at other locations offering eduroam

More information on the eduroam network is available at<https://www.incommon.org/eduroam/>

### **RioGuest (For Visitors)**

This network provides basic Internet access for campus visitors. A captive portal is deployed with the RioGuest network, requiring policy acceptance prior to granting access. To connect to RioGuest, perform the following:

- 1. Select the **RioGuest** Wi-Fi network
- 2. Type **RioGuest** as the passphrase (case sensitive)
- 3. Open a web browser if one does not open automatically
- 4. Read through and accept the usage policy
- 5. Type your email address (personal or business)
- 6. Click Login

### **RioSecure (For Faculty & Staff)**

This network provides secure Internet and network resource access for faculty and staff. To connect to RioSecure, perform the following:

- 1. Select the **RioSecure** Wi-Fi network
- 2. Type your RioNET username and password as you would login to campus computers

### **Problems Connecting**

Contact Campus Computing & Networking – Moulton Hall B4 – [ccn@rio.edu](mailto:ccn@rio.edu) – 1-800-282-7201